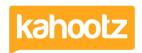

<u>Knowledgebase</u> > <u>Functions of Kahootz</u> > <u>Workspaces</u> > <u>Deleting a workspace</u>

## **Deleting a workspace**

Software Support - 2024-04-02 - Workspaces

Deleting a workspace permanently deletes all the contents and it may not be possible to retrieve it if done accidentally!

You have to be a Workspace Manager to be able to delete a workspace, unless it's been disabled.

If you cannot follow these steps below, you must contact your Site Owners so they can delete it.

- 1. Go to the Workspace that you wish to delete.
- 2. Click on the Manage Workspace cogwheel icon and select Workspace Summary.
- 3. Click Delete this Workspace.
- 4. Tick the "I want to **permanently delete** this workspace" confirmation checkbox.
- 5. Enter a **Reason for Deleting** the workspace.
- 6. Type **DELETE** into the "**Are you Really Sure?**" text box.

  Make sure that you really want to delete the workspace and all its contents!
- 7. Click on the **Delete** button.

If you do accidentally delete a workspace, it may be able to be recovered by support - you must raise a ticket within 30 days.

If you aren't sure you want to delete your workspace, read our article on Archiving to see other options.

## **Related Content**

- Can I permanently delete my Kahootz site?
- Removing / Deleting Users from your Kahootz Site